## Forensics: mounting a partition from a raw image by using Kali Linux

*by Alexandre Borges*

**This document explains how to mount a partition from a raw image by using Kali Linux**

*Date: January/2015 Revision: 1.0*

Today I received a very simple question about how to mount a partition (not a whole disk) from a raw image created by FTK Imager [\(http://accessdata.com/product-download/digital-forensics/ftk](http://accessdata.com/product-download/digital-forensics/ftk-imager-version-3.3.0)[imager-version-3.3.0\)](http://accessdata.com/product-download/digital-forensics/ftk-imager-version-3.3.0) by using Kali Linux. Therefore, it follows a straight step-by-step procedure:

1. First, it is necessary to know what are the partition inside of the image:

## root@hacker:~# **mmls /mnt/hgfs/Desktop/win7.001**

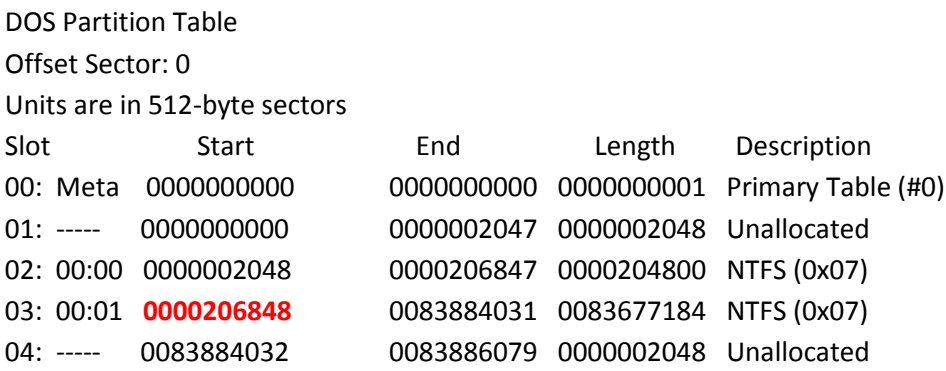

2. We are interested in mounting the image three and it has as offset the value: **0000206848**. Nonetheless, this offset value is represented as sectors (each sector has 512 bytes), so we have to calculate the number of bytes as being **0000206848** x 512 bytes = **105906176**. Therefore, to mount this partition, execute the following command to create a device (/dev/loop0) associated to our raw image:

root@hacker:~# **losetup -r -o 105906176 /dev/loop0 /mnt/hgfs/Desktop/win7.001**

3. To verify if everything is OK until now, check if the first sector represents the boot information from our image. Execute:

root@hacker:~# **dd if=/dev/loop0 bs=512 count=1 | file –**

1+0 records in

1+0 records out 512 bytes (512 B) copied, 0.000292556 s, 1.8 MB/s /dev/stdin: x86 boot sector, code offset 0x52, OEM-ID "NTFS ", sectors/cluster 8, reserved sectors 0, Media descriptor 0xf8, heads 255, hidden sectors 206848, dos < 4.0 BootSector (0x80)

4. Now it is time to mount the image (as read only, sure):

root@hacker:~# **mount -o ro /dev/loop0 /img/** root@hacker:~# **ls /img**

7f6100f431c6bff2452e25540380c83e pagefile.sys ProgramData Program Files (x86) \$Recycle.Bin Users Documents and Settings PerfLogs Program Files Recovery System Volume Information Windows

5. To undo our job we have to unmount the partition and remove the device associated to the raw image, execute:

root@hacker:~# **umount /img** root@hacker:~# **losetup -d /dev/loop0**

As we can realize, it was very easy and quick. I hope you have liked it.

Have a nice day.

Alexandre Borges

(LinkedIn[: http://www.linkedin.com/in/aleborges\)](http://www.linkedin.com/in/aleborges)